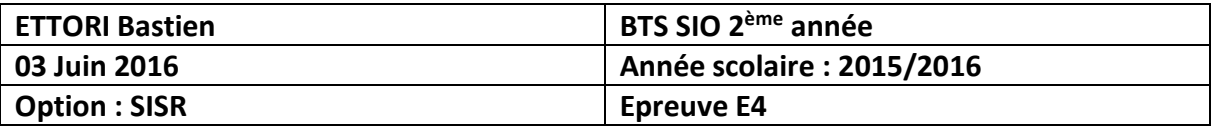

# **SERVEUR DE SAUVEGARDE DES COMPTES UTILISATEUR VIA BACKUPPC DEBIAN**

# **SOMMAIRE :**

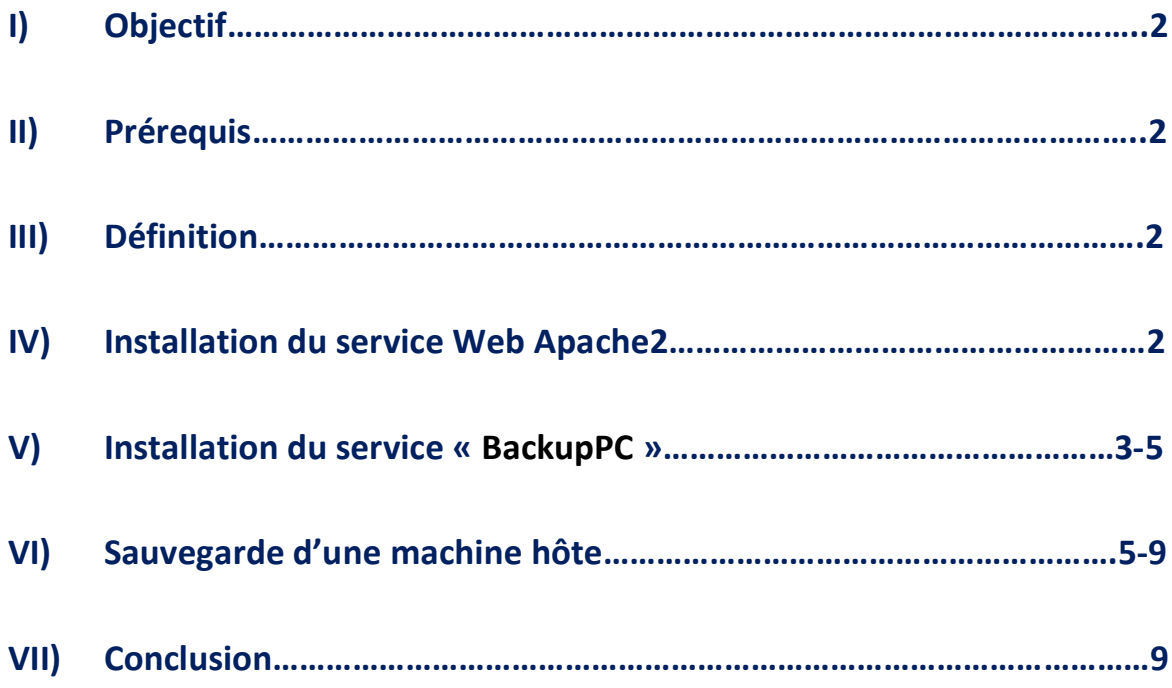

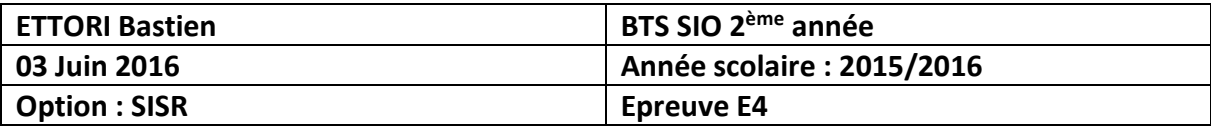

# **I) Objectif**

Dans cette procédure, nous allons voir comment installer, configurer et mettre en œuvre un serveur de sauvegarde pour sauvegarder les comptes personnels utilisateur sur les machines clientes.

### **II) Prérequis**

Pour réaliser cette procédure, nous avons besoin des équipements suivants :

**-** Un serveur Web Apache pour administrer les sauvegardes via une interface Web.

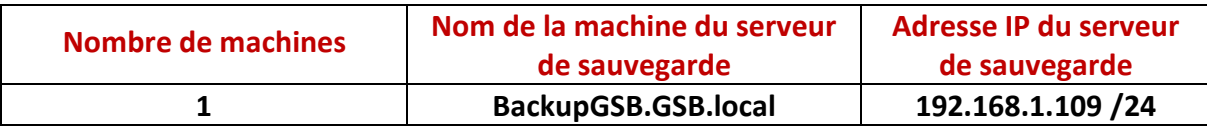

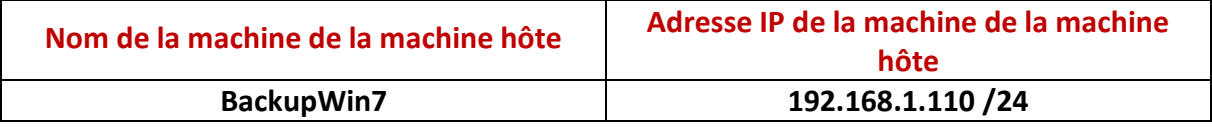

### **III) Définition**

**BackupPC** est un logiciel libre de sauvegarde de données sur un ensemble de machines. Il dispose d'une interface Web pour démarrer les sauvegardes des dossiers et des fichiers des utilisateurs pour diverses machines clientes.

## **IV) Installation du service Web Apache2**

**-** Nous mettons à jour les paquets :

### root@BackupGSB:~# apt–get update

**-** Nous installons le service « **apache2** » :

```
root@BackupGSB:~# apt–get install apache2_
```
**-** Nous vérifions que le service « **apache2** » fonctionne via un navigateur Web :

C 192.168.1.109

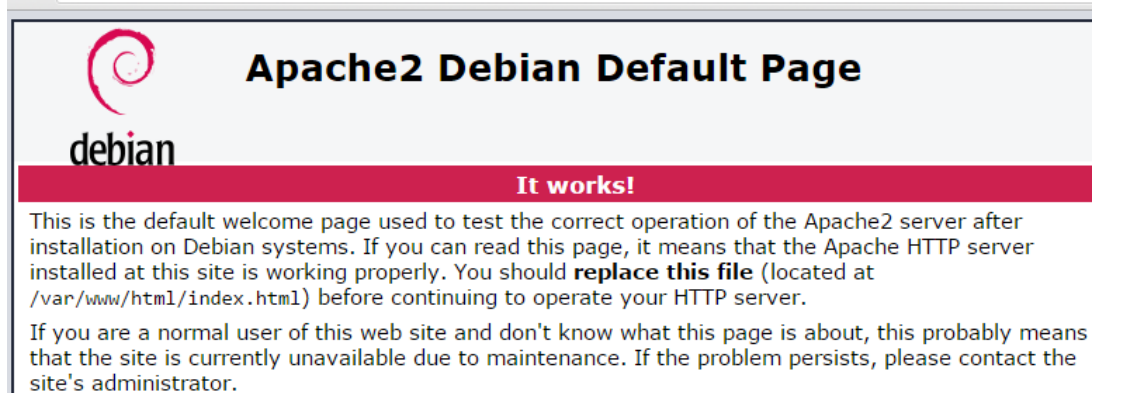

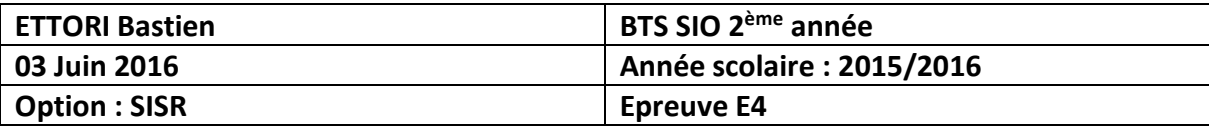

### **V) Installation du service « BackupPC »**

**-** Nous installons « **backuppc** » :

### root@BackupGSB:~# apt-get install backuppc

**-** Nous laissons la case cochée :

⊢ Configuration de backuppc ⊣

BackupPC fonctionne sur tout serveur Web supportant les CGI, mais la configuration automatique ne supporte qu'Apache.

Quel serveur WEB voulez-vous configurer automatiquement :

 $[x]$  apache2

 $<$ O $k$  $>$ 

**-** L'utilisateur « **backuppc** » est créé et nous continuons l'installation :

 $\dashv$  Configuration de backuppc  $\vdash$ 

Création de l'utilisateur par défaut pour l'administration Web

BackupPC peut être géré avec une interface Web : http:///backuppc/

À cet effet, un utilisateur web nommé « backuppc » a été créé. Son mot<br>de passe est actuellement « utsutcHT ». Vous pouvez changer ce mot de passe avec la commande « htpasswd /etc/backuppc/htpasswd backuppc ».

 $|<sub>0k</sub>$ 

L'installation de « **BackupPC** » est terminée.

**-** Nous modifions le mot de passe de l'utilisateur « **backuppc** » qui est « **root** » :

root@BackupGSB:~# htpasswd /etc/backuppc/htpasswd backuppc New password: Re–type new password:

**-** Nous modifions la langue de l'interface Web de « **BackupPC** » dans le fichier « **config.pl** » situé dans le dossier « **/etc/backuppc** » :

### root@BackupGSB:~# nano /etc/backuppc/config.pl

**-** Nous remplaçons « **en** » par « **fr** » :

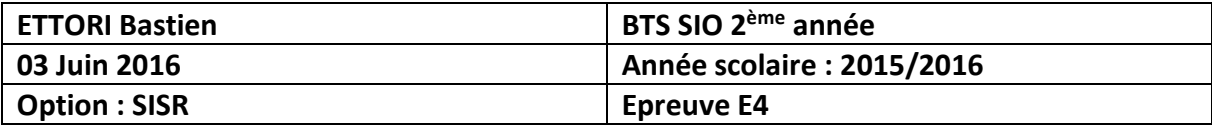

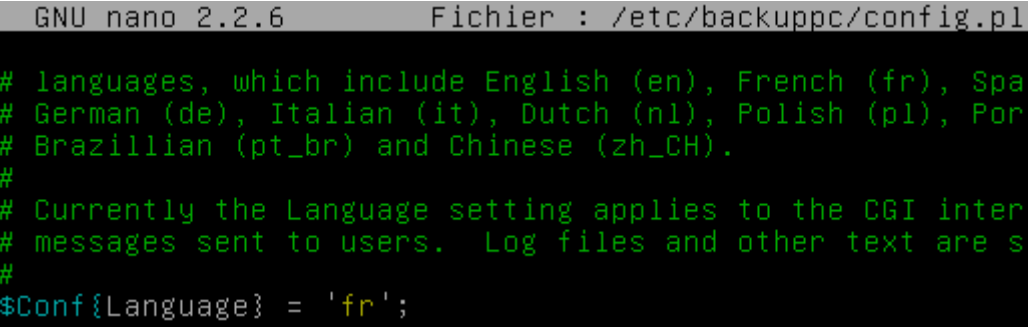

**-** Nous vérifions le fonctionnement de « **BackupPC** » dans un navigateur Web en tapant « [http://IP\\_backuppc/backuppc](http://ip_backuppc/backuppc) » et nous nous connectons avec l'utilisateur « **backuppc** » :

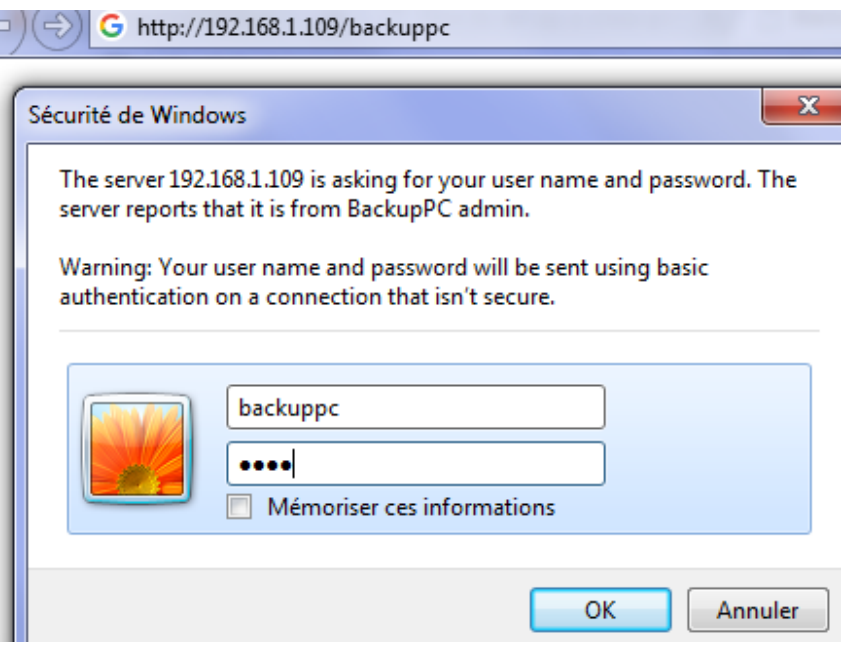

**-** Et, nous accédons à l'interface Web de « **BackupPC** » :

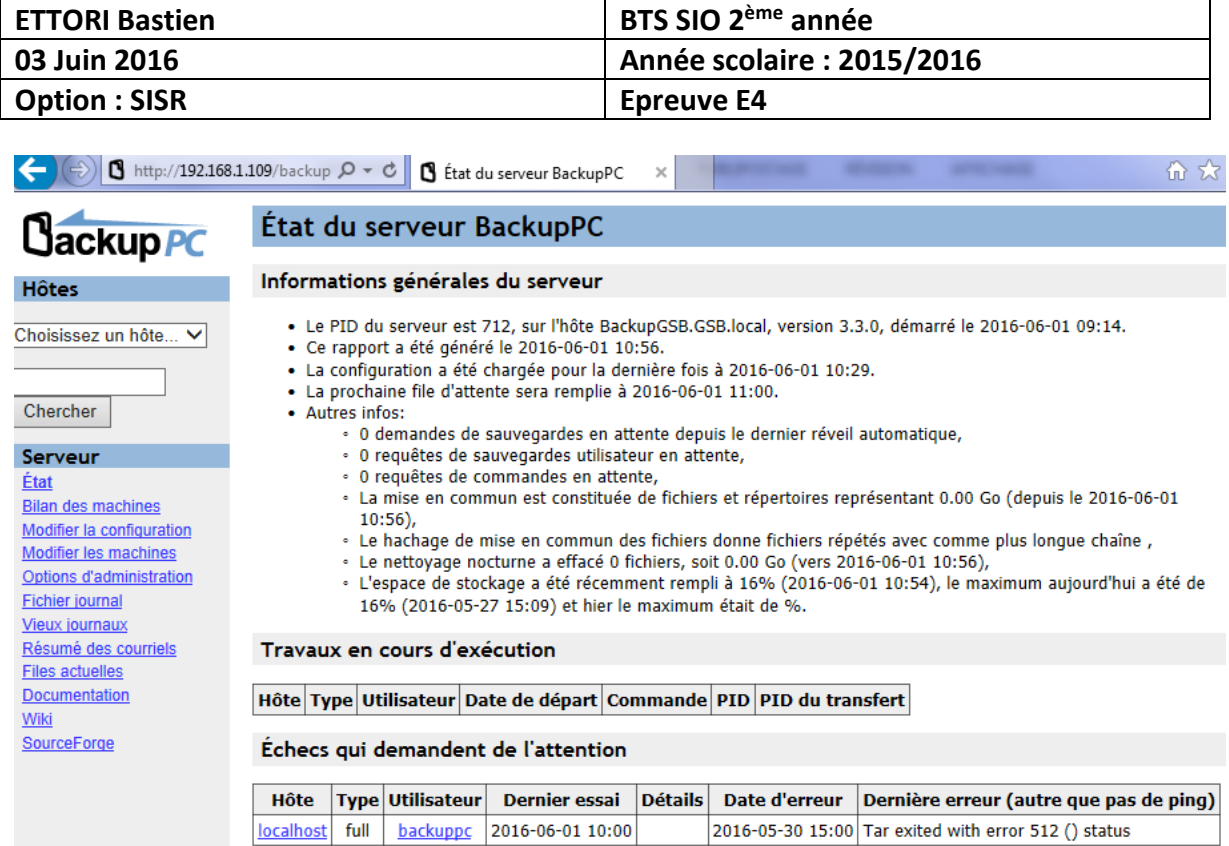

# **VI) Sauvegarde d'une machine hôte**

- **-** Nous allons créer utilisateur **Windows** sous l'hôte **Windows** :
	- **o** Nom d'utilisateur : « **bettori** ».
	- **o** Mot de passe de l'utilisateur : « **ettori** ».
- **-** Pour ce faire, nous allons dans « **Gestion de l'ordinateur** » et après avoir saisi le nom d'utilisateur et son mot de passe, nous cliquons sur « **Créer** » :

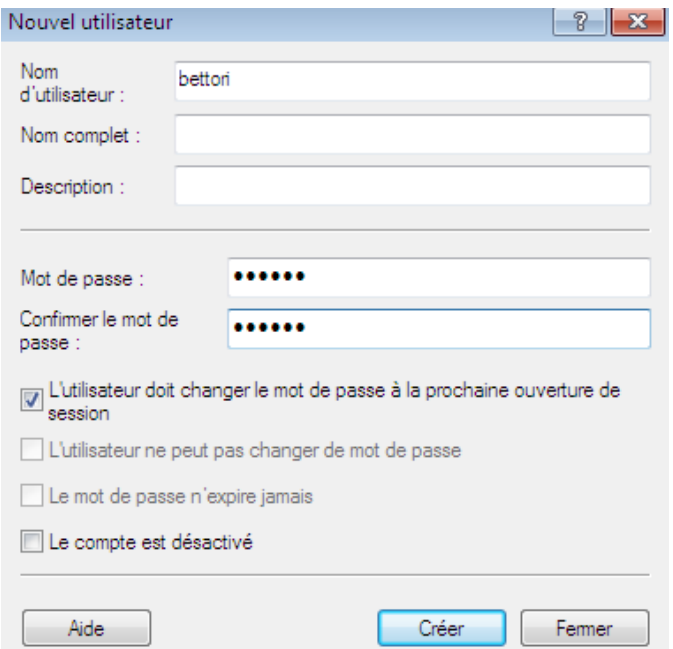

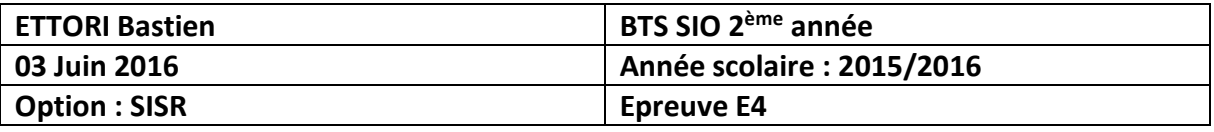

- **-** Ensuite, nous allons à la racine du disque « **C:** » et créons un répertoire avec des fichiers :
	- **o** Nom du répertoire : « **docs** ».
- **-** Nous créons plusieurs fichiers à l'intérieur :

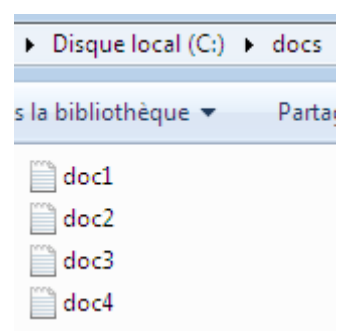

**-** Nous partageons ce dossier en attribuant les droits :

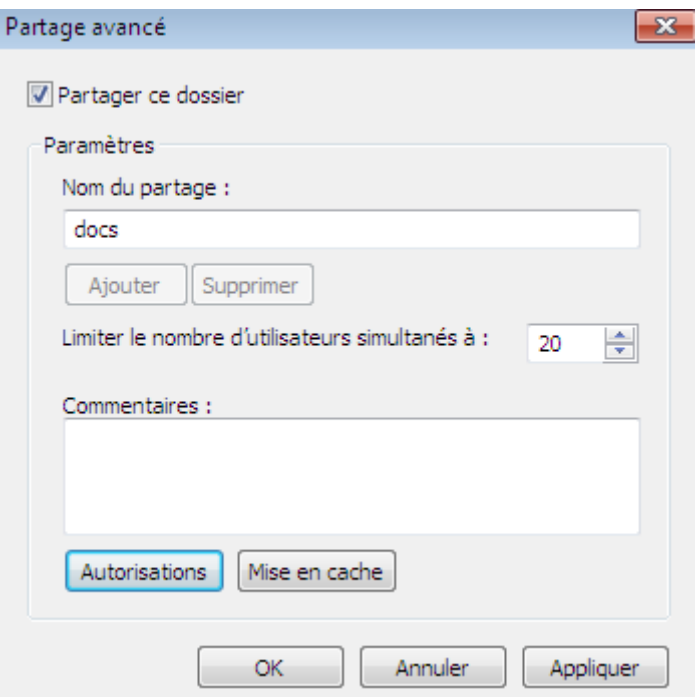

**-** Nous ajoutons l'utilisateur créé en cliquant sur « **OK** » :

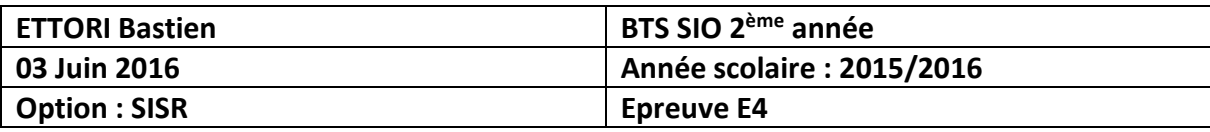

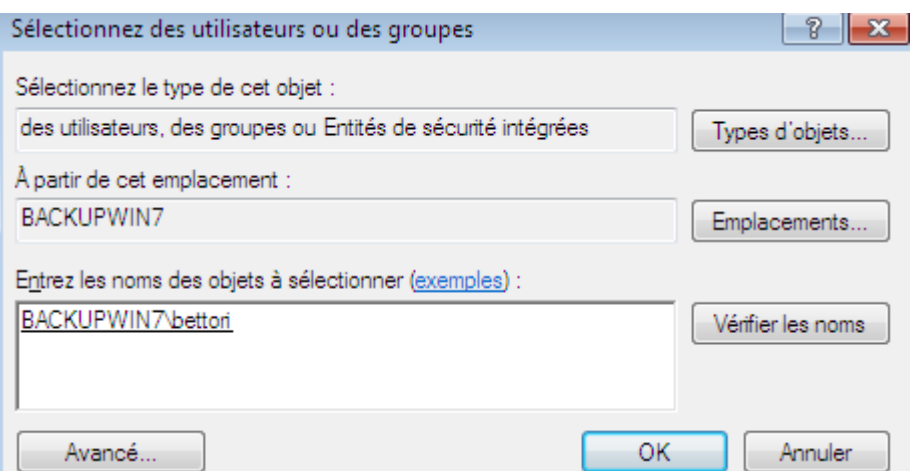

**-** Nous allons sur l'interface de « **BackupPC** », « **Modifier les machines** », ajoutons l'hôte **Windows** avec son utilisateur et « **Sauvegarder** » :

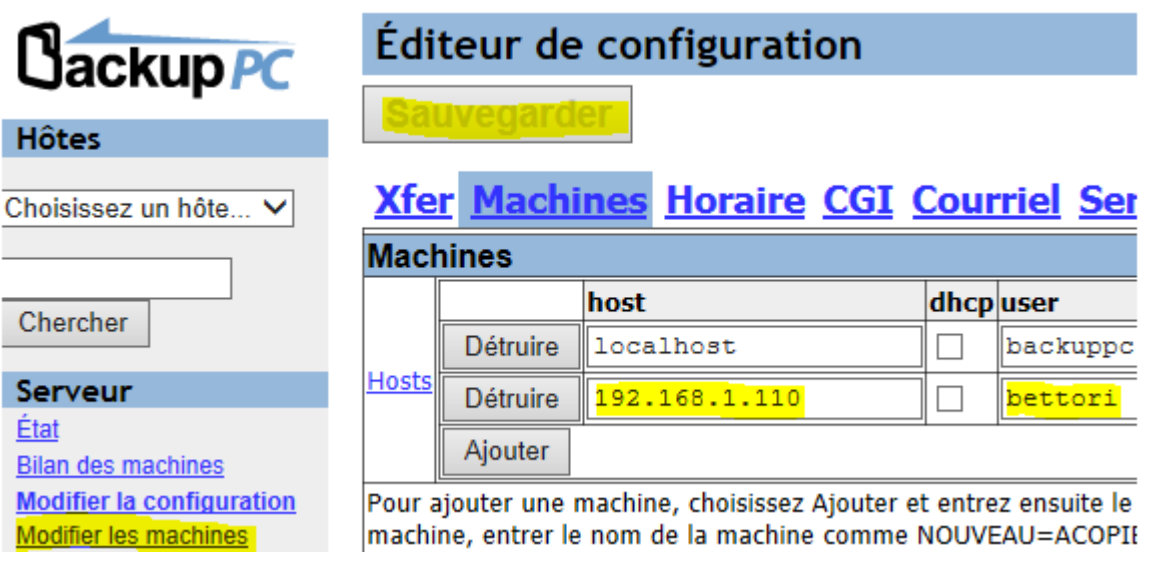

**-** Nous allons dans « **Paramètres de sauvegarde** » et saisissons l'adresse IP de l'hôte **Windows** :

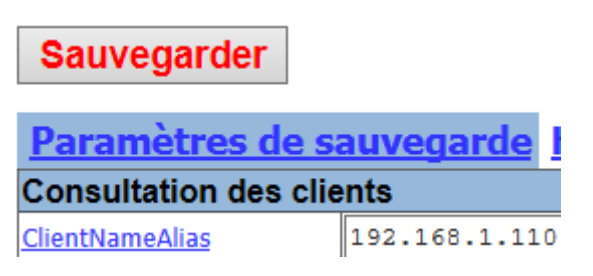

**-** Ensuite, nous cliquons sur « **Xfer** » et paramétrons avec le protocole « **smb** » avec les éléments suivants et cliquons sur « **Sauvegarder** » :

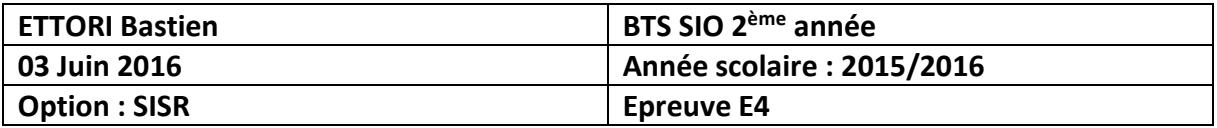

# **Sauvegarder**

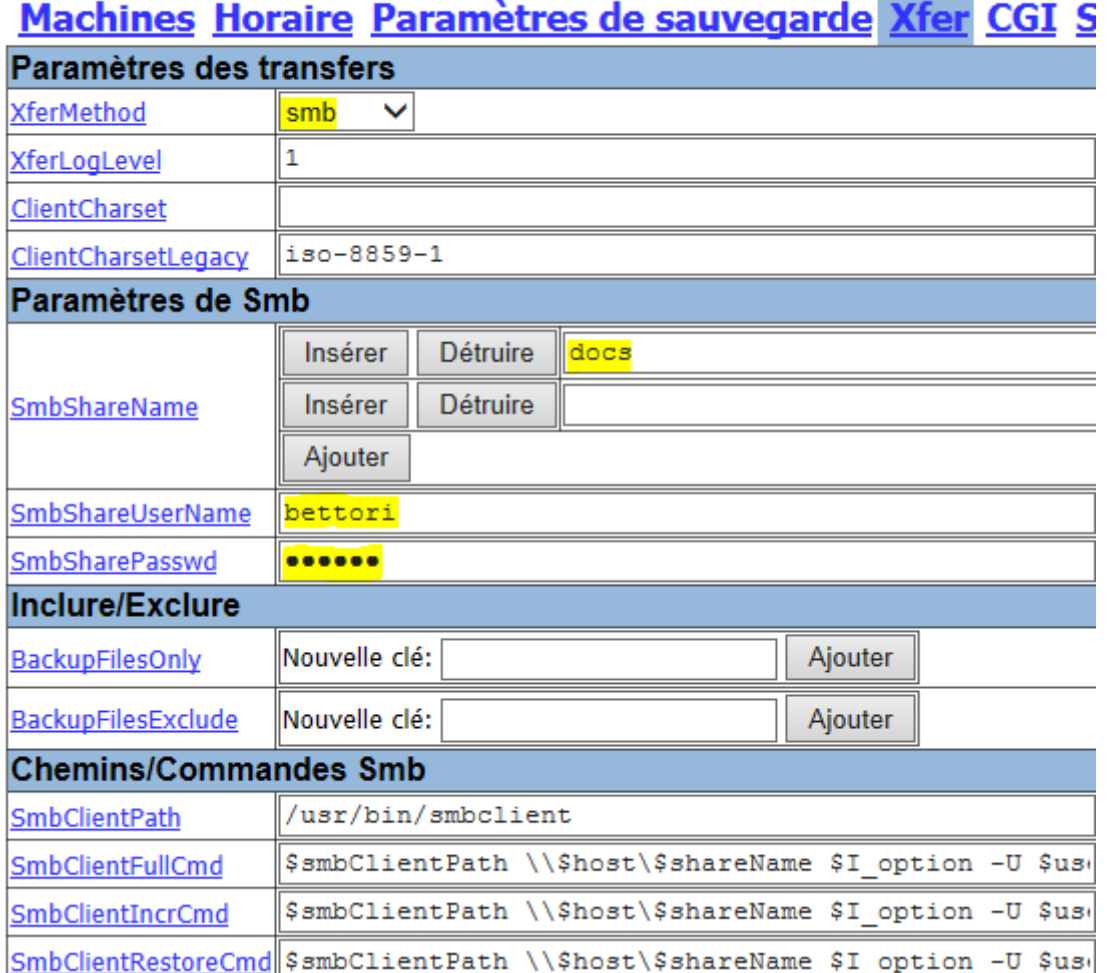

**-** Avant de démarrer la sauvegarde, nous redémarrons le service « **backuppc** » pour prendre en compte les modifications :

> root@BackupGSB:~# service backuppc restart root@BackupGSB:"# \_

**-** Maintenant, nous lançons la sauvegarde de la machine **Windows** :

# Résumé de la sauvegarde de l'hôte 192.168.1.110

### Cette machine n'a jamais été sauvegardée !!

- · Cette machine est utilisée par bettori.
- · L'état courant est "inactif" depuis 2016-06-03 08:52.

### **Actions de l'utilisateur**

Démarrer la sauvegarde complète Arrêter/annuler la sauvegarde

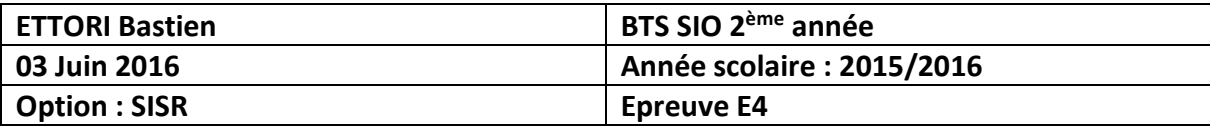

**-** Nous confirmons la sauvegarde :

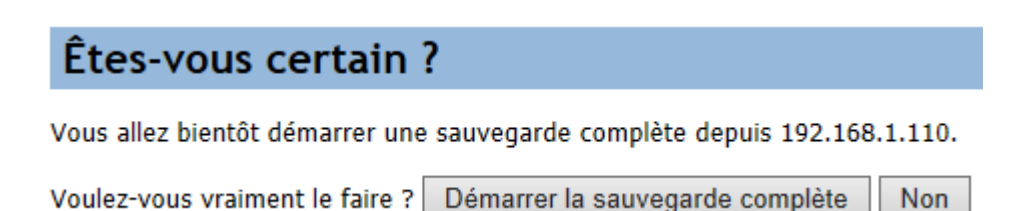

**-** Nous cliquons sur l'hôte pour commencer la sauvegarde et attendons un peu :

# Sauvegarde demandée sur 192.168.1.110 par backuppc

La réponse du serveur a été : ok: requested backup of 192.168.1.110 (doFull)

Retourner à la page d'accueil de 192.168.1.110.

**-** Et, nous pouvons constater que la sauvegarde de l'hôte Windows a bien fonctionné :

#### Navigation dans la sauvegarde de 192.168.1.110

- · Vous naviguez dans la sauvegarde nº0, qui a commencé vers 2016-06-03 08:58 (il y a 0.0 jours),
- Choisissez la sauvegarde que vous désirez voir :  $#0 (2016-06-0308:58)$   $\vee$
- Entrez le répertoire:  $\sqrt{ }$
- · Cliquer sur un répertoire ci-dessous pour y naviguer,
- · Cliquer sur un fichier ci-dessous pour le restaurer,
- · Vous pouvez voir l'historique des différentes sauvegardes du répertoire courant.

#### Contenu de docs

 $=$  docs

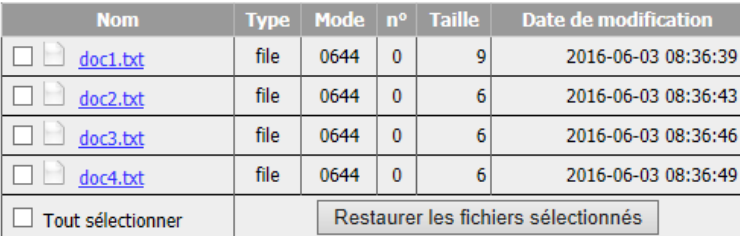

Chercher

### **VII) Conclusion**

En conclusion, nous pouvons dire que le serveur de sauvegarde **BackupPC** est fonctionnel car la sauvegarde de la machine hôte s'est bien déroulée et celui-ci peut sauvegarder autant de machines hôtes selon différents types de sauvegardes.